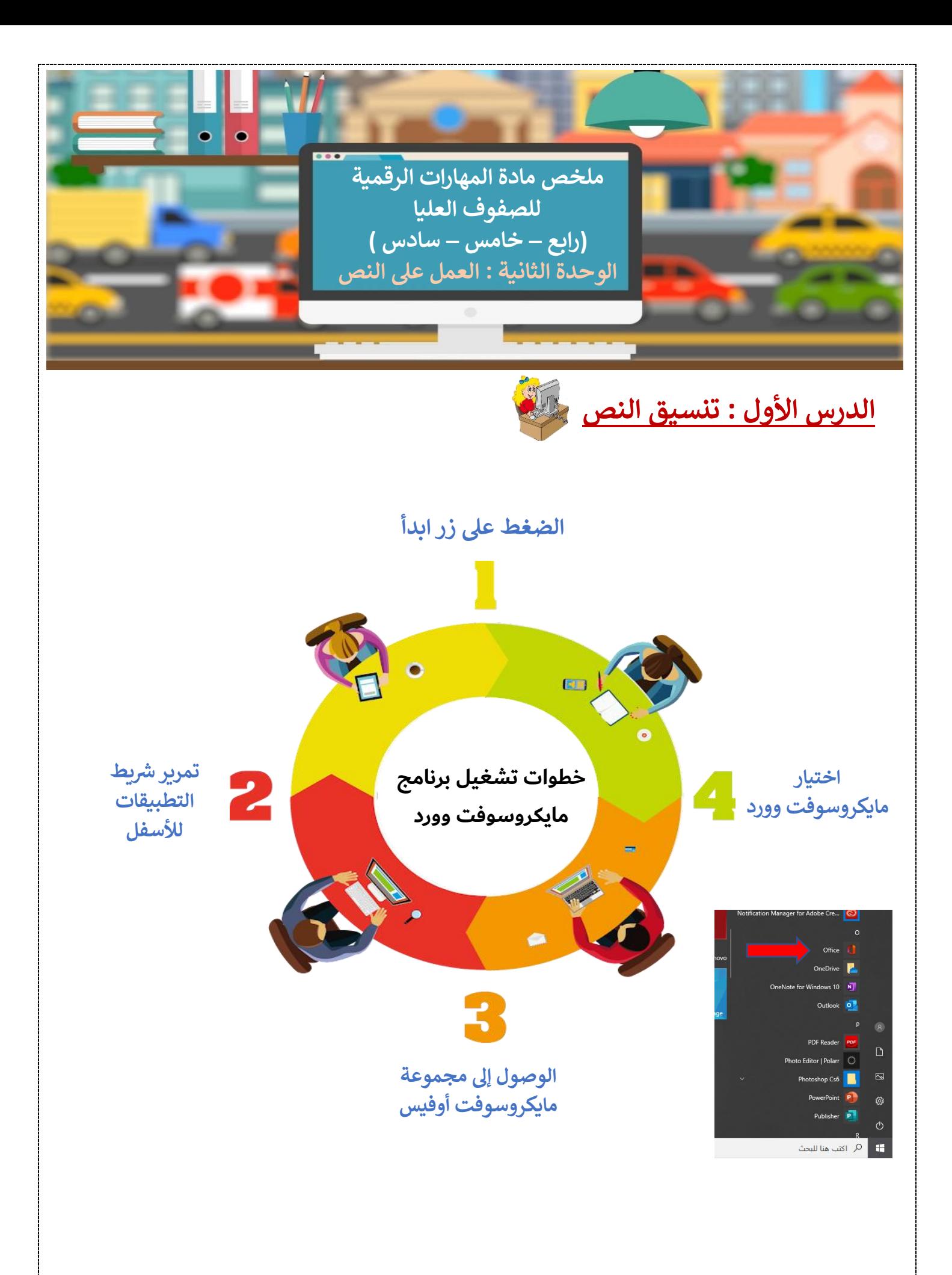

 $\overline{1}$ 

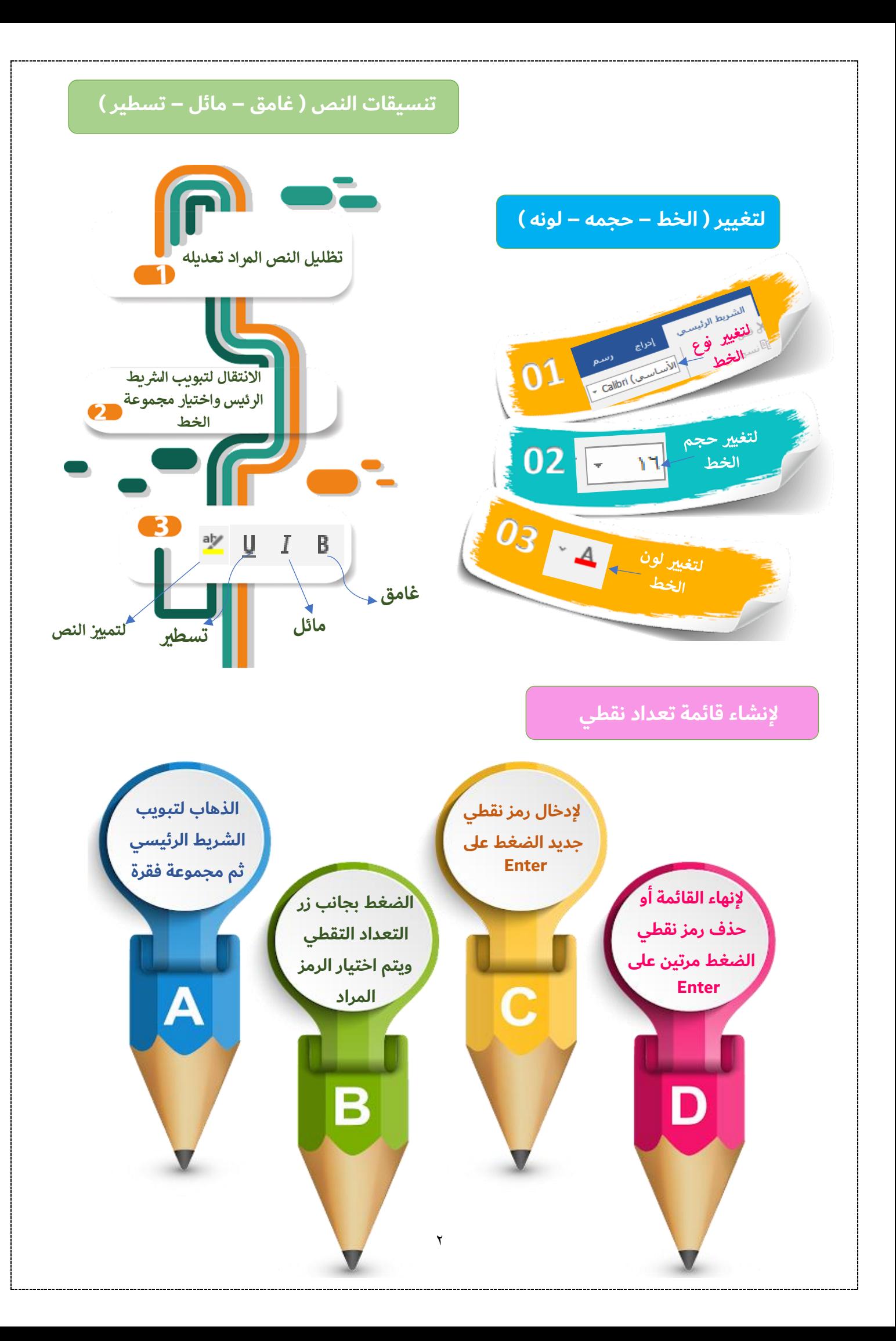

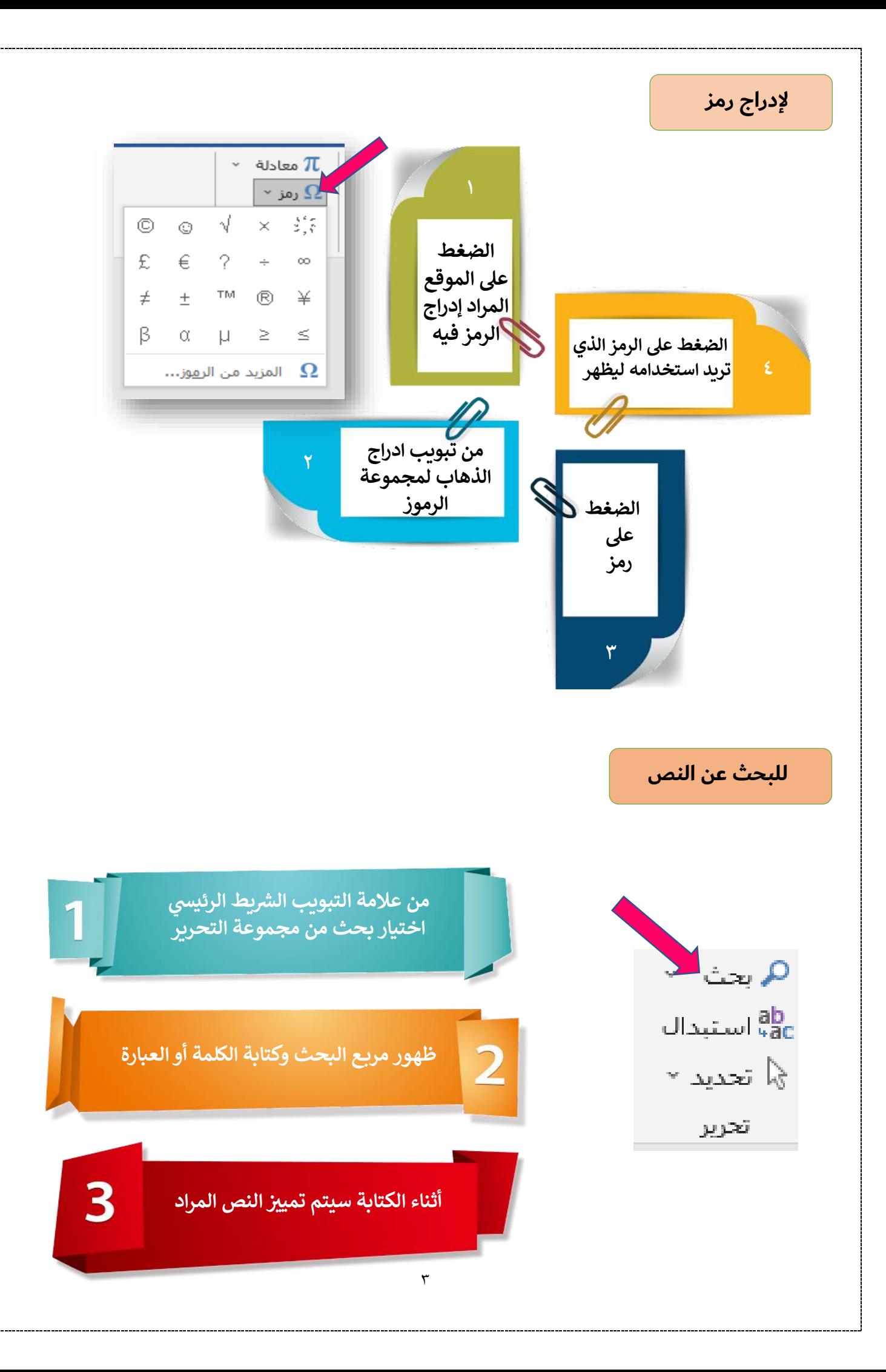

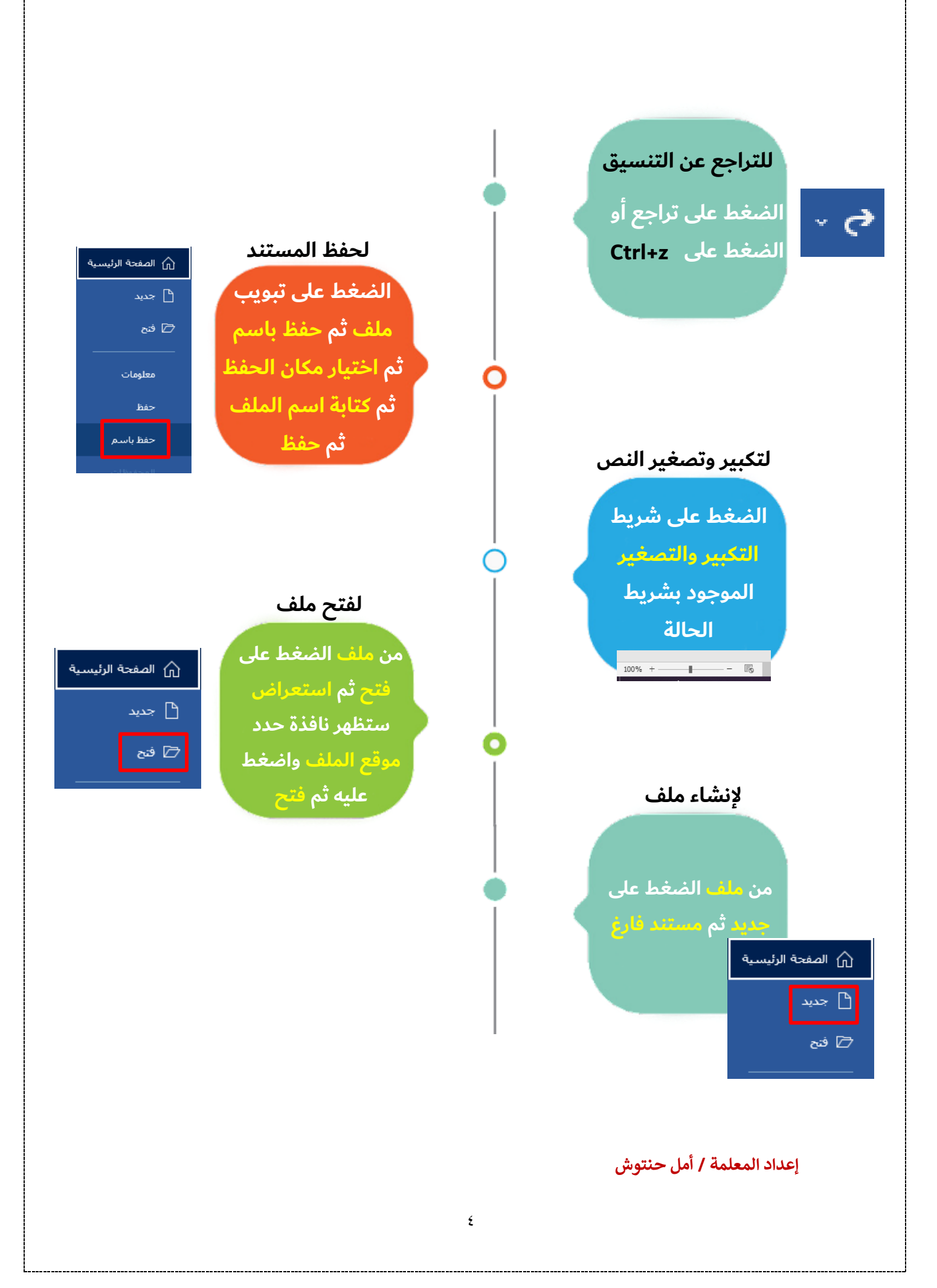

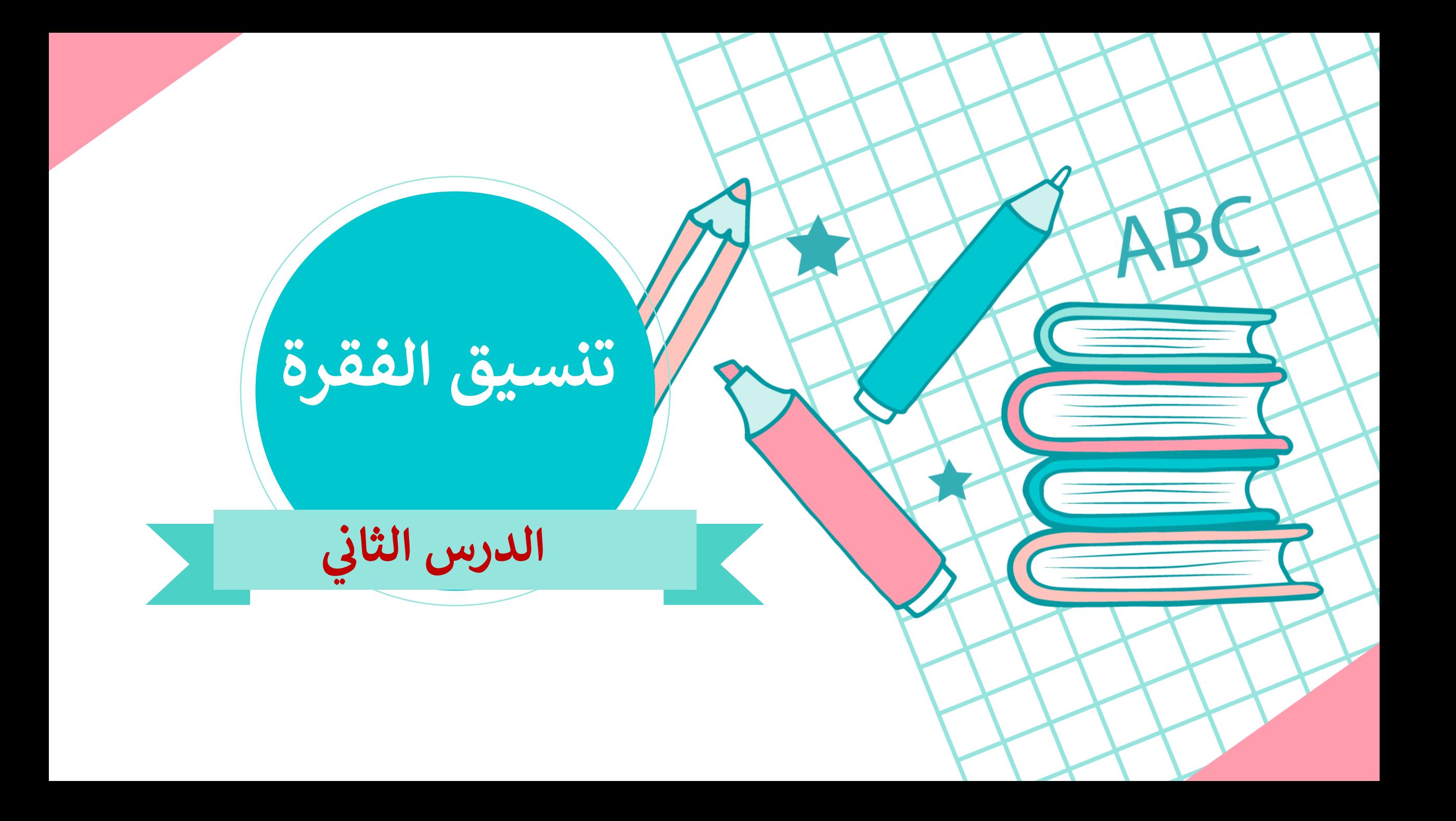

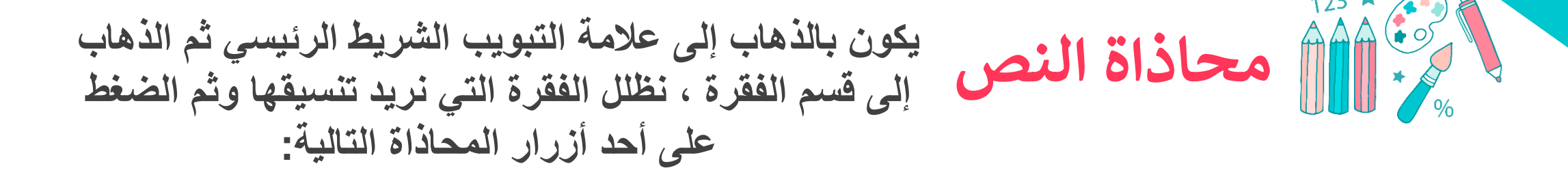

- محاذاة فقرة/ نص إلى اليمين **1**
- توسيطها **2**
	- محاذاة فقرة/ نص إلى اليسار م
	- جعلها ملء السطر :

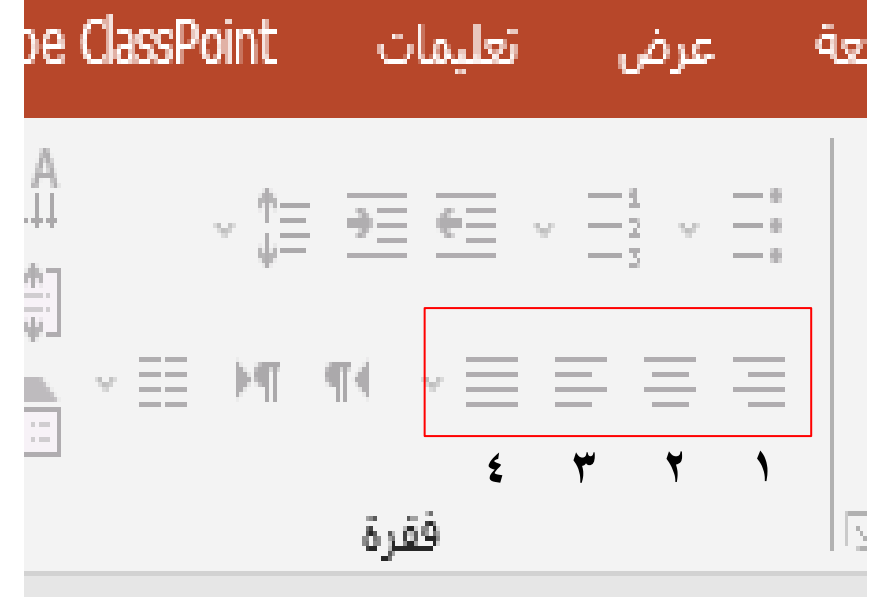

## أيجب تحديد النص أولا من أجل تطبيق التنسيقات التالية

### من لوحة المفاتيح نتبع التالي :

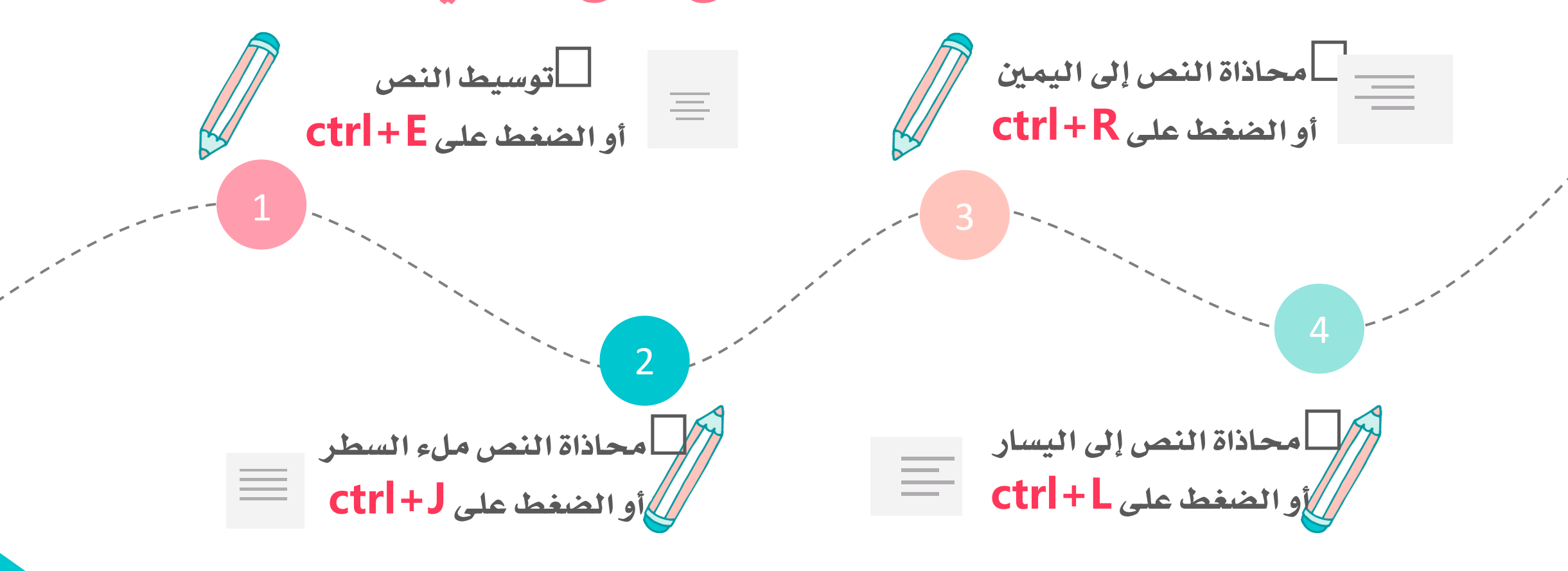

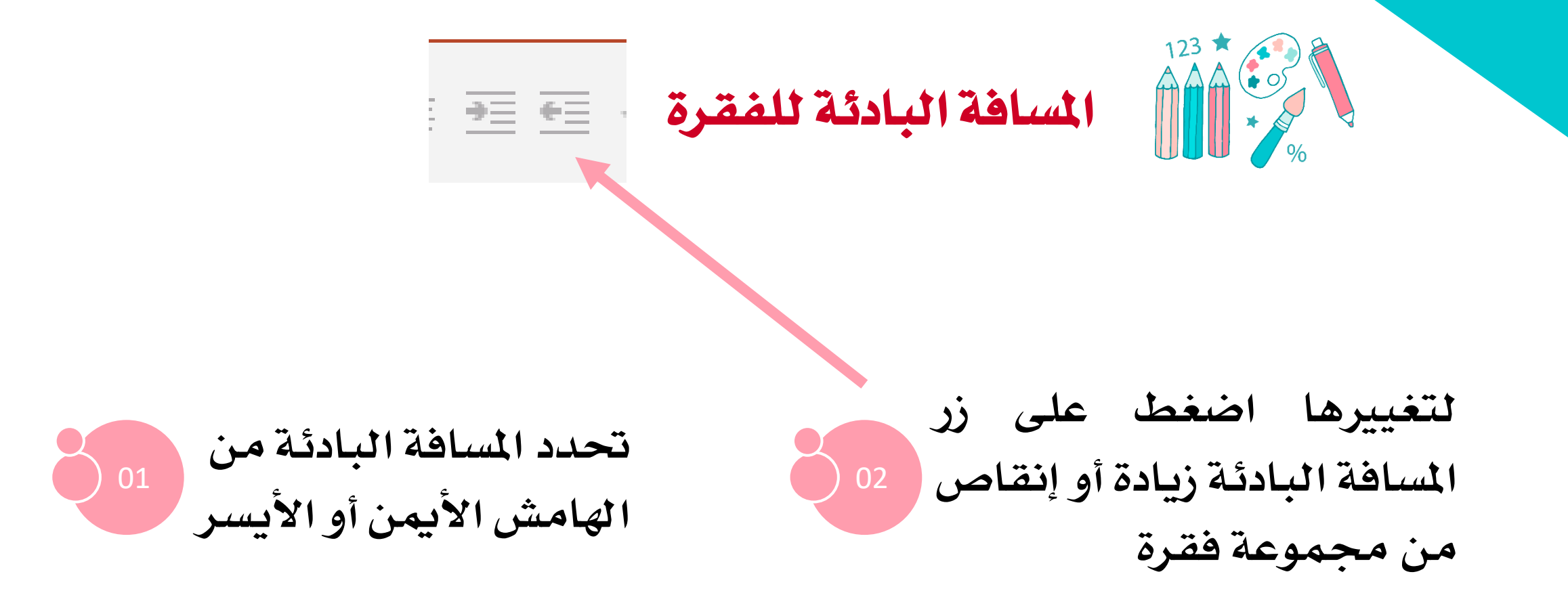

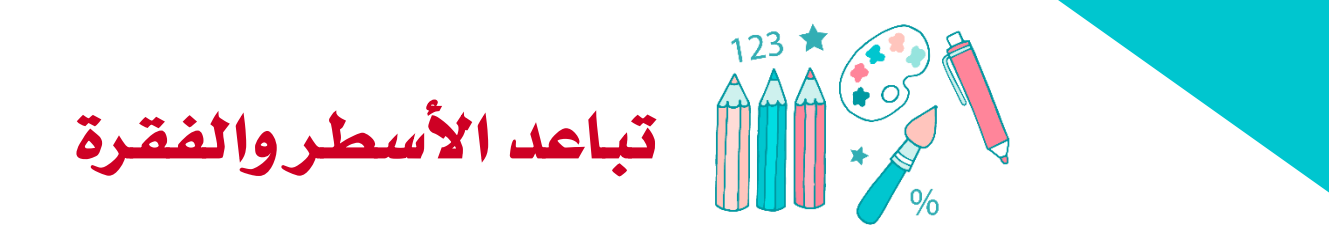

#### هي المسافة بين السطور للحصول على مساحة أكبر أو أقل بين السطور ً وفقرة التباعد هي المسافة بين فقرات النص ·

1

لإنشاء مسافة بادئة وهي مسافة فارغة بداية الفقرة نضغط على مفتاح Tap

لتغيير مسافة السطور من مجموعة فقرة اضغط على التباعد الذي تريده من القائمة 2

> هي المسافة بين السطور للحصول على مساحة أكبر أو أقل بين **هنا مسافة بين السطرين**

السطور وفقرة التباعد هي المسافة بين فقرات النص ·

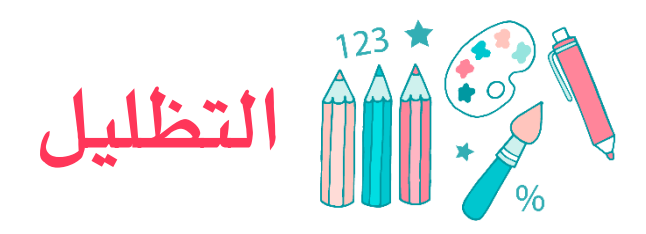

**لجعل النصوص أفضل وأسهل في القراءة فمن الممكن التركيز على أجزاء معينة بتظليلها** 

# 03

الضغط على اللون الذي

تريده مثل الأزرق الفاتح

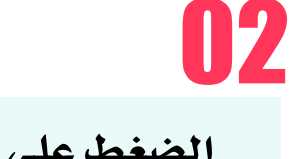

الضغط على السهم

الموجود بجوار زر تعبئة في

مجموعة فقرة

حدد الفقرة أو النص الذي تريده

01

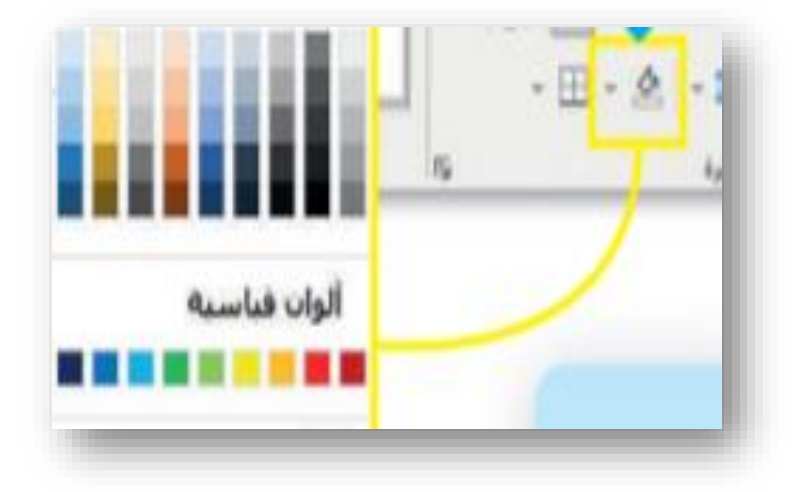

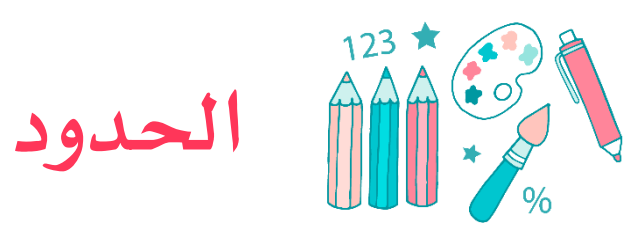

#### من الممكن إضافة حد لكلمة أو عبارة أو فقرة أو حتى النص كاملاً .

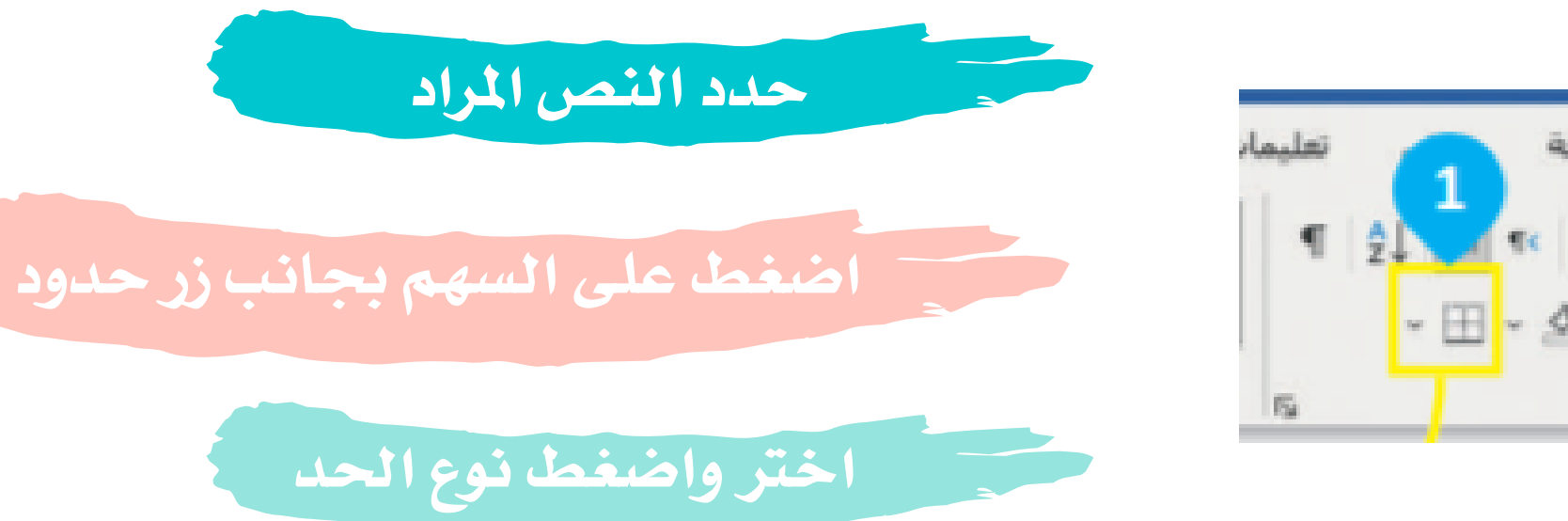

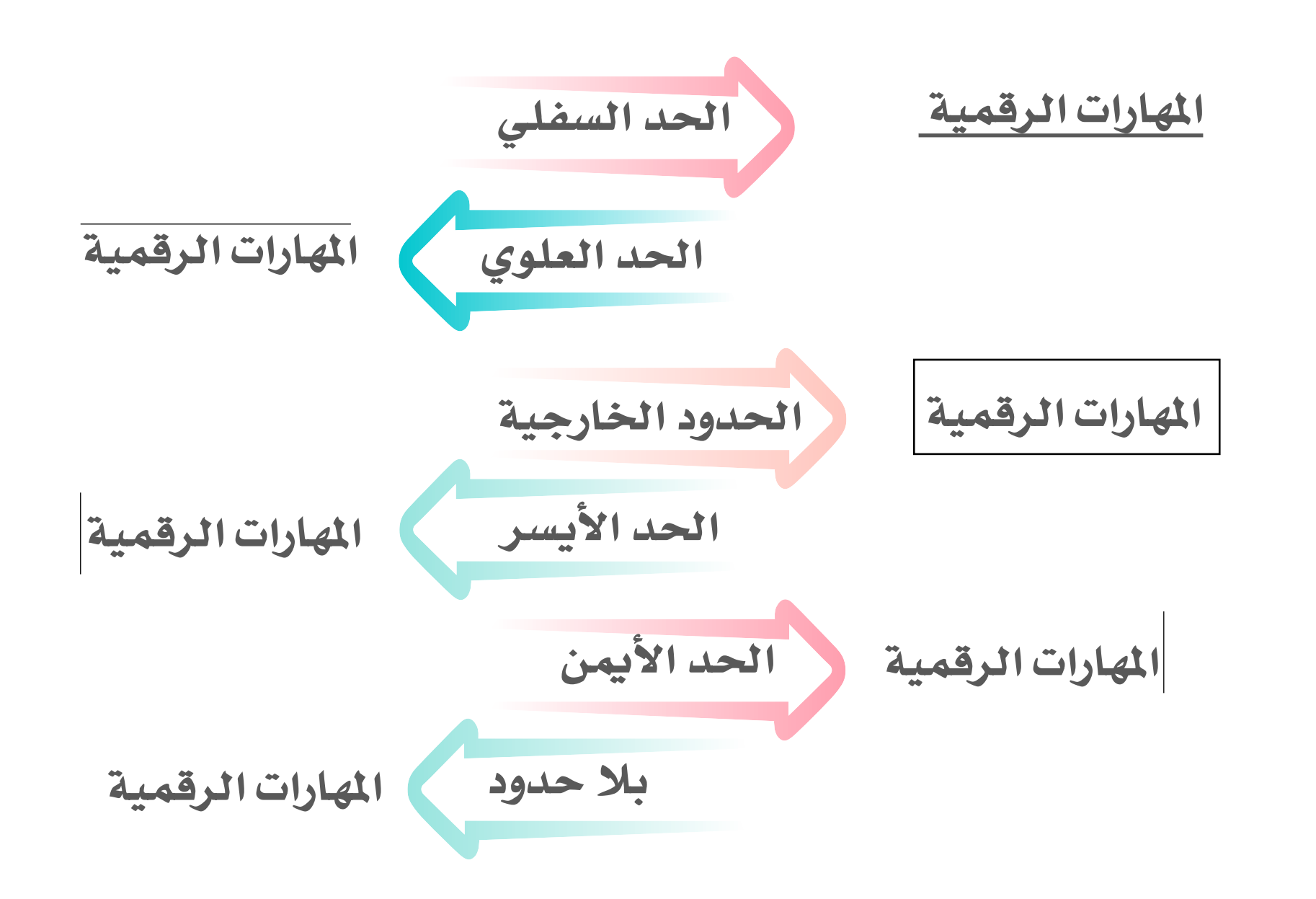

**أفضل طريقة إلضافة مسافة بين األسطر في فقرة هي: اضغط على مفتاح Enter مرتين في نهاية كل سطر اضغط على زيادة التباعد √**

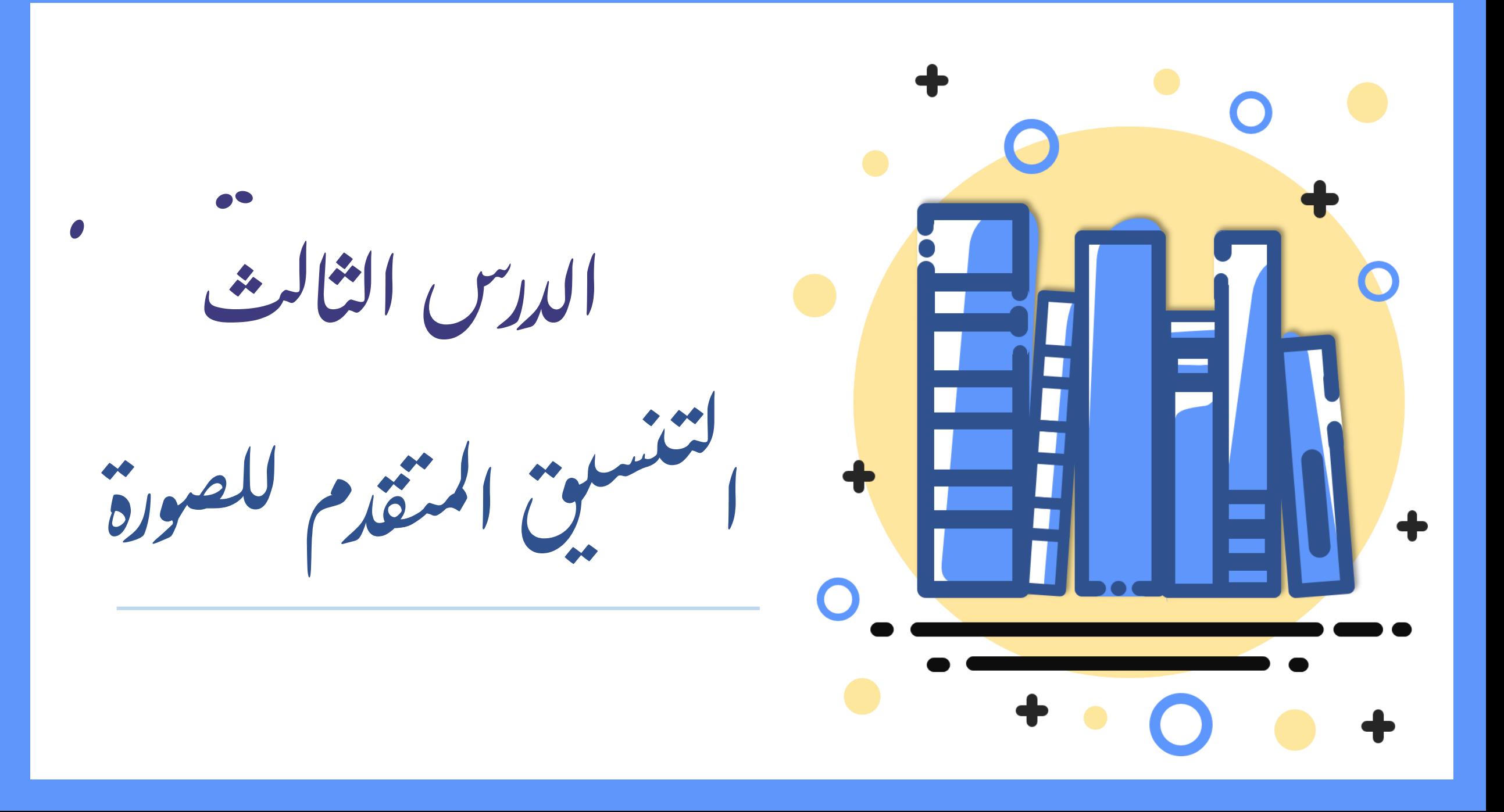

إلضافة صورة من جهاز احلاسب اخلاص بك

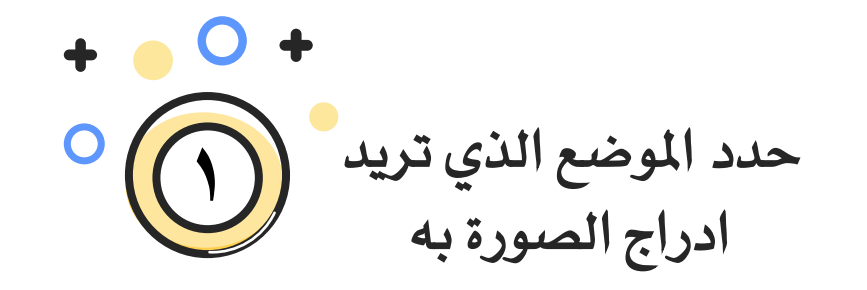

سيتم إدراج الصورة

الرئيسي إدراج √ أشكال السياسي<br>التي أيقونات ∫ لنماذج ثلاثية الأبعاد ∕∥دراج صورة من لَّـــّا هذا ال<u>ح</u>هاز... (مُ≘ | صور عبر الإنترنت... من تبويب إدراج ومن جمموعة رسومات توضيحية اضغط صور **2**

 من إدراج صورة اختار الصورة اليت تريدها واضغط ادراج يف مستندك **4 3**من جهازك أو من االنرتنت.

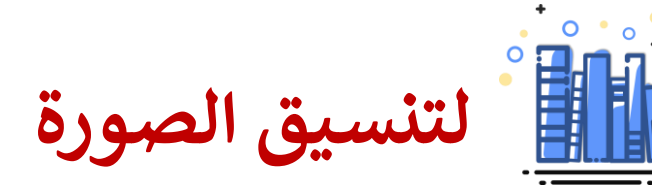

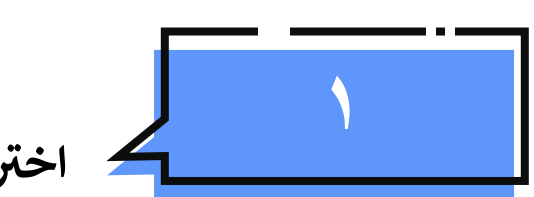

**المستندالصورة ف اخت <sup>ر</sup> ي** 

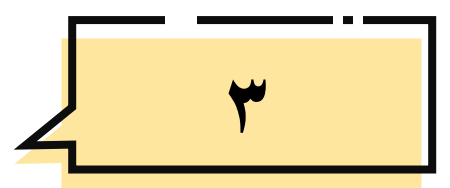

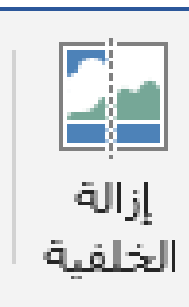

**إلزالة خلفية الصورة الموضوع الرئيس فقط ويبق <sup>ر</sup>**

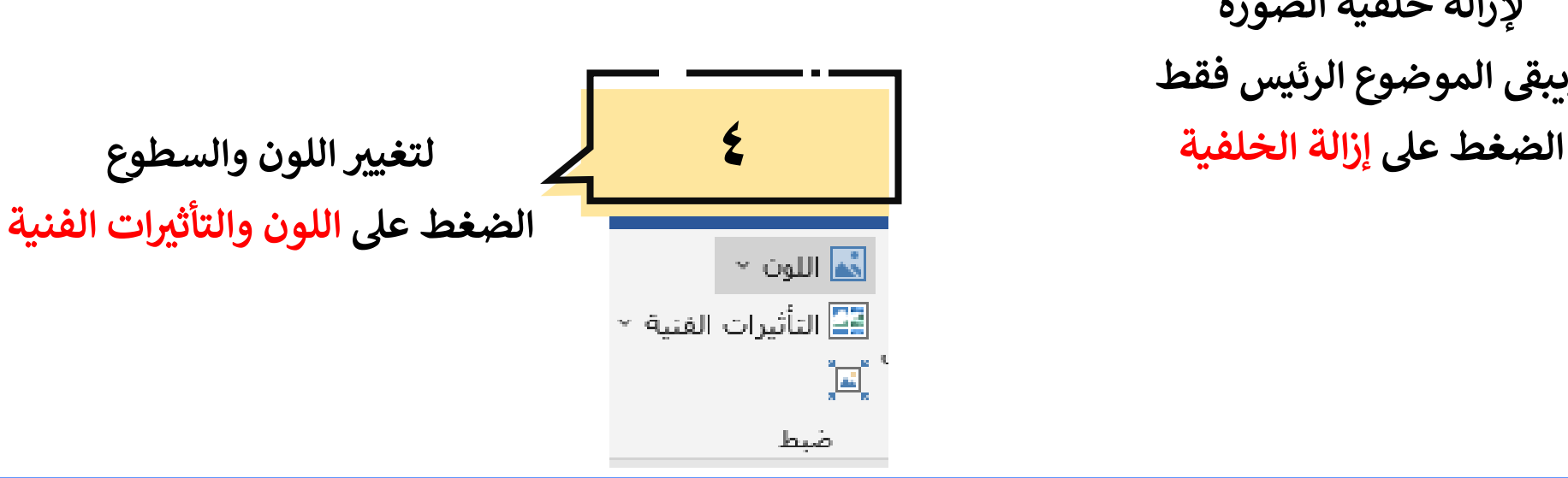

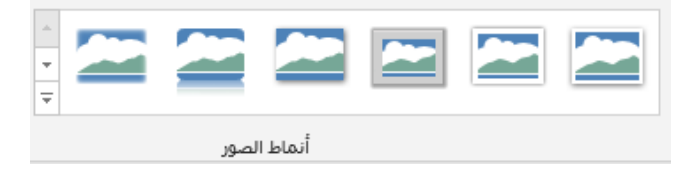

**من عالمة التبويب تنسيق** 

**اضغط عىل النمط المراد**

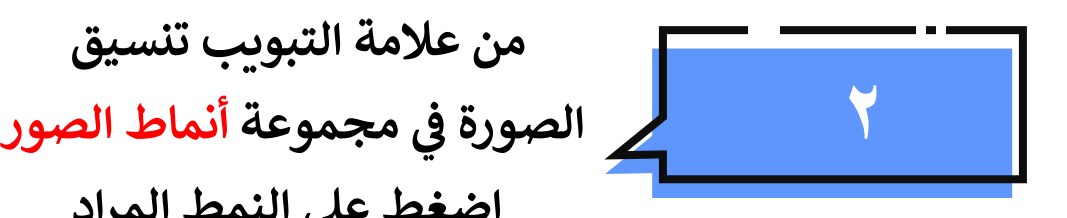

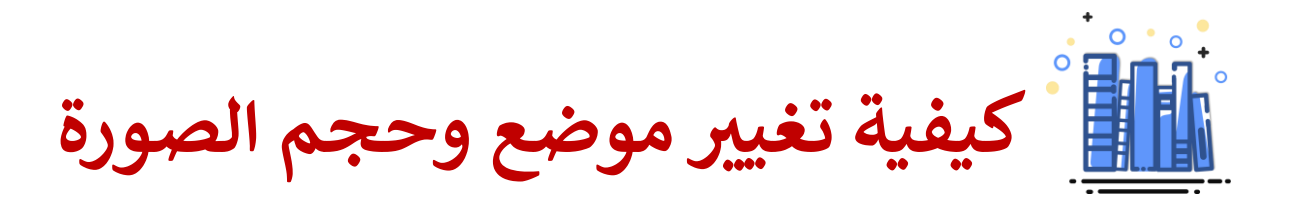

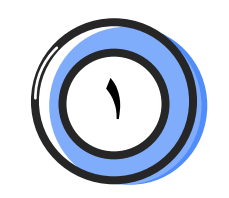

 استخدام جمموعة ترتيب لتحديد أفضل مكان للصورة

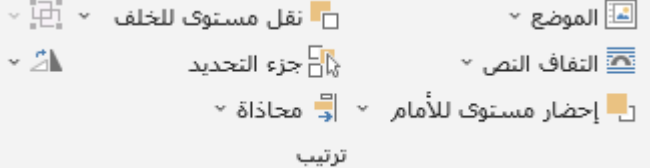

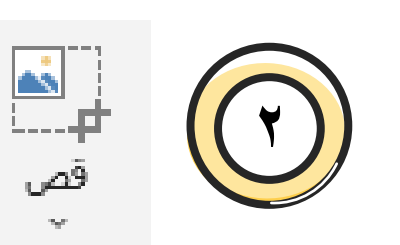

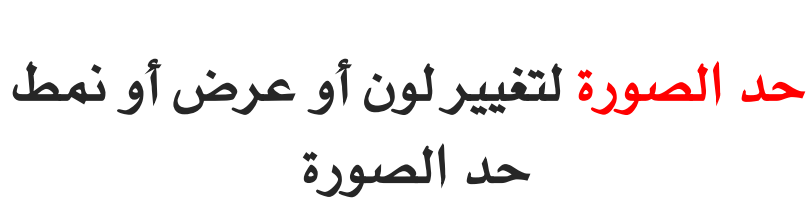

**3**

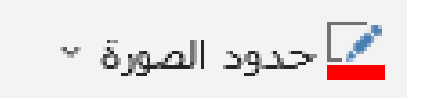

نستخدم أداة قص لإدراج جزء محدد من صورة كبرية

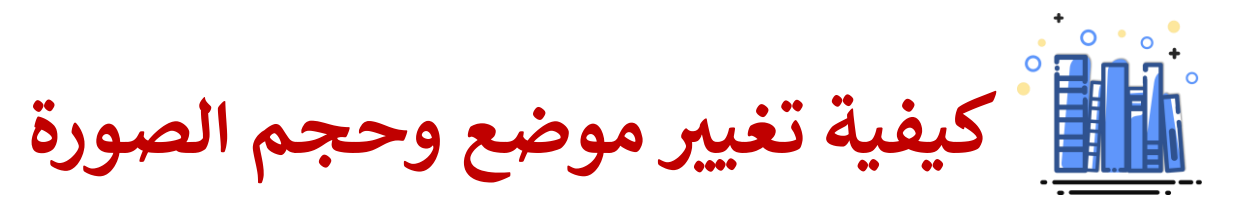

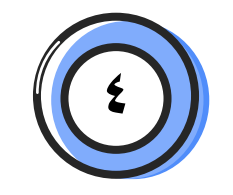

تأثريات الصورة استخدام بعض التأثريات لتغيير الصورة . اختر من قائمة الخيارات لتغيري الظل ,الوهج,االنعكاس,والتأثريات ثلاثية الأبعاد

<sup>7</sup> تأثيرات الصورة ≚

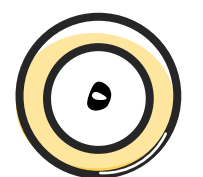

اضغط على السهم وشاهد اخليارات

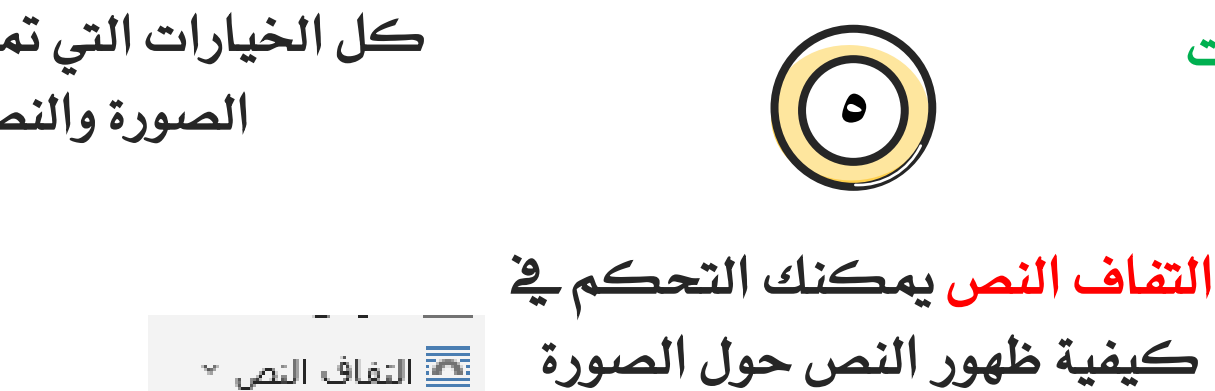

· ◘ التفاف النص ×

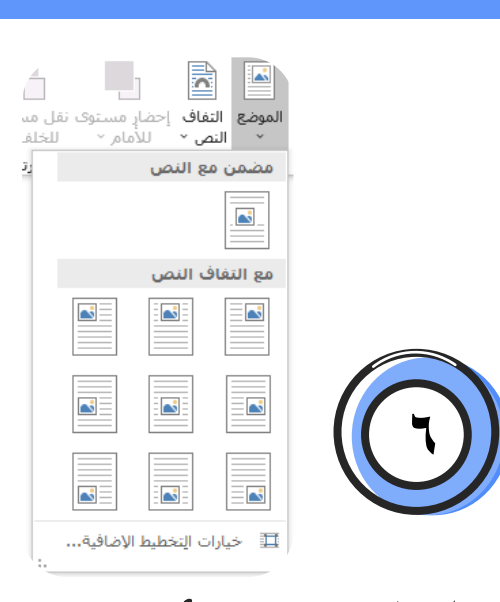

املوضع اختار املكان الذي تريد أن تكون فيه الصورة . اضغط على السهم وجرب كل الخيارات التي تمكن من توافق الصورة والنص معاً

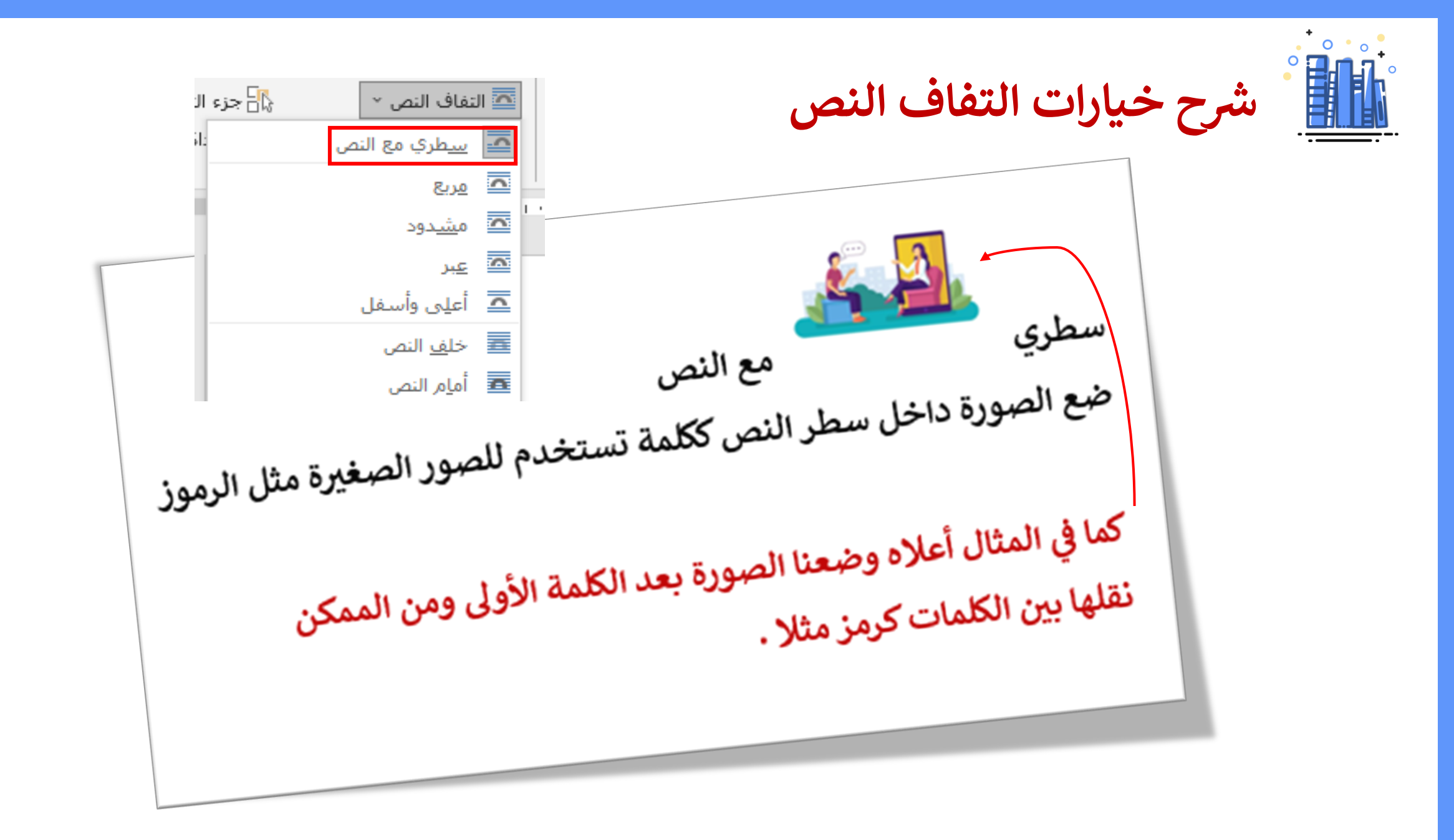

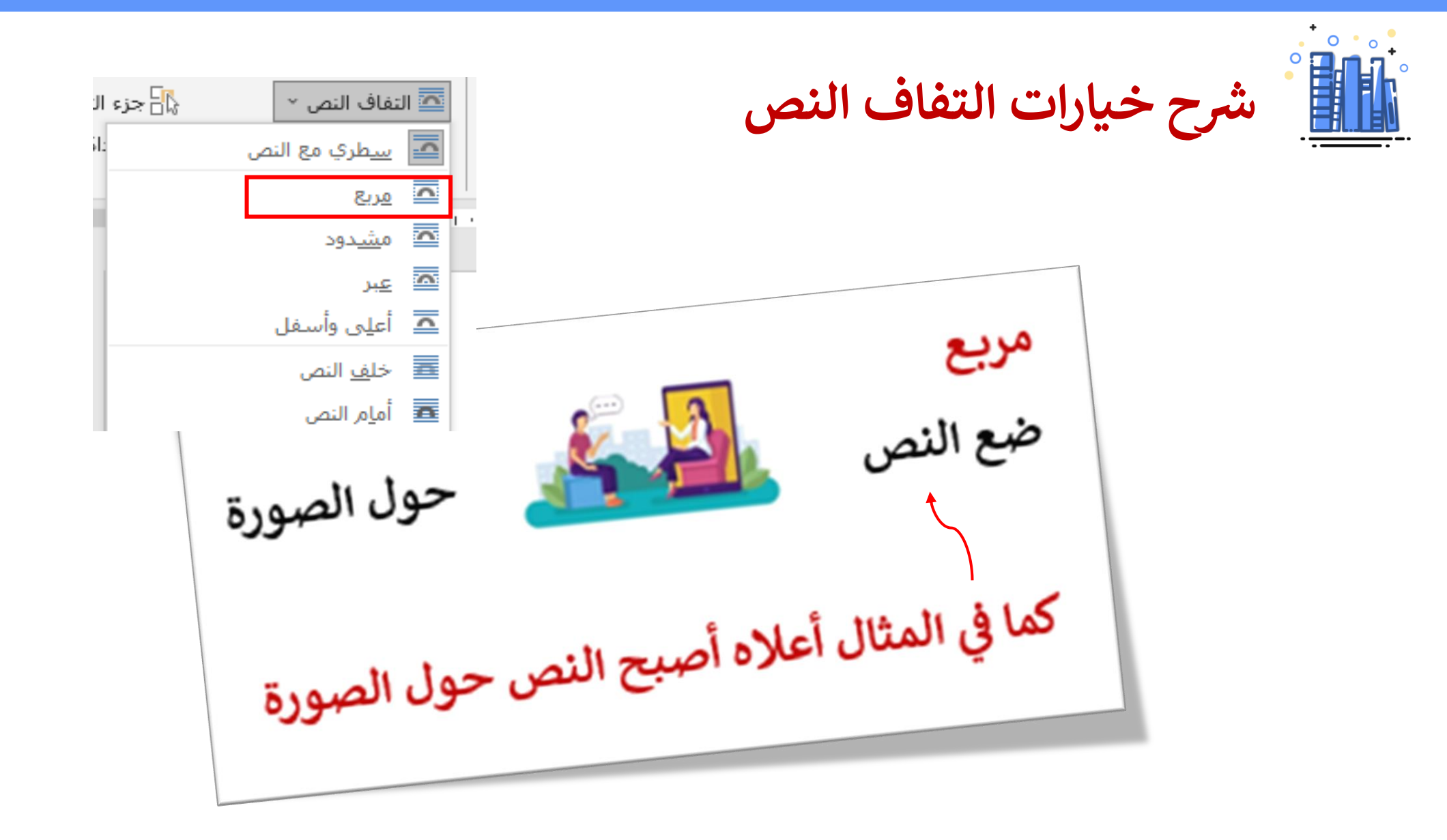

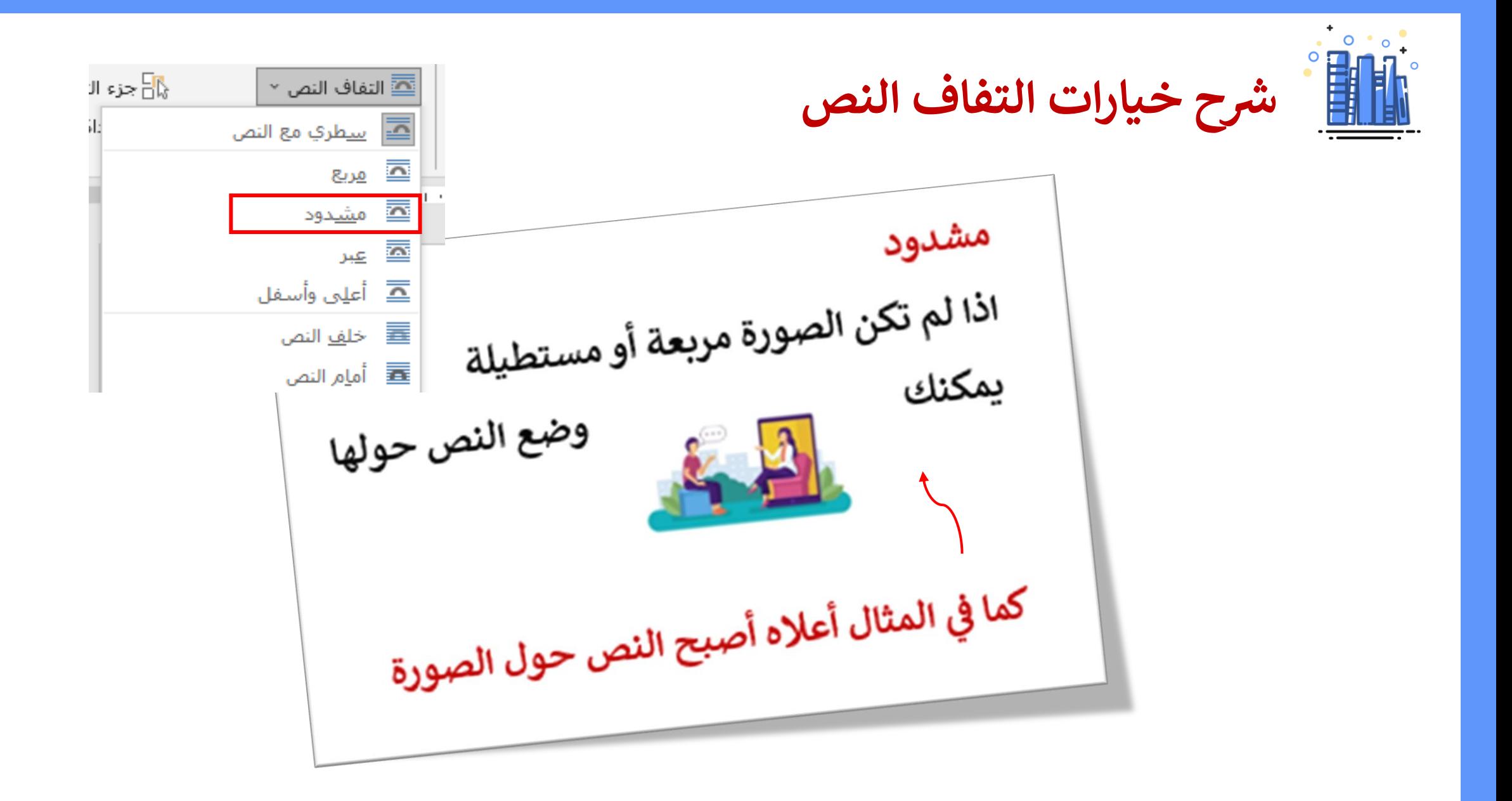

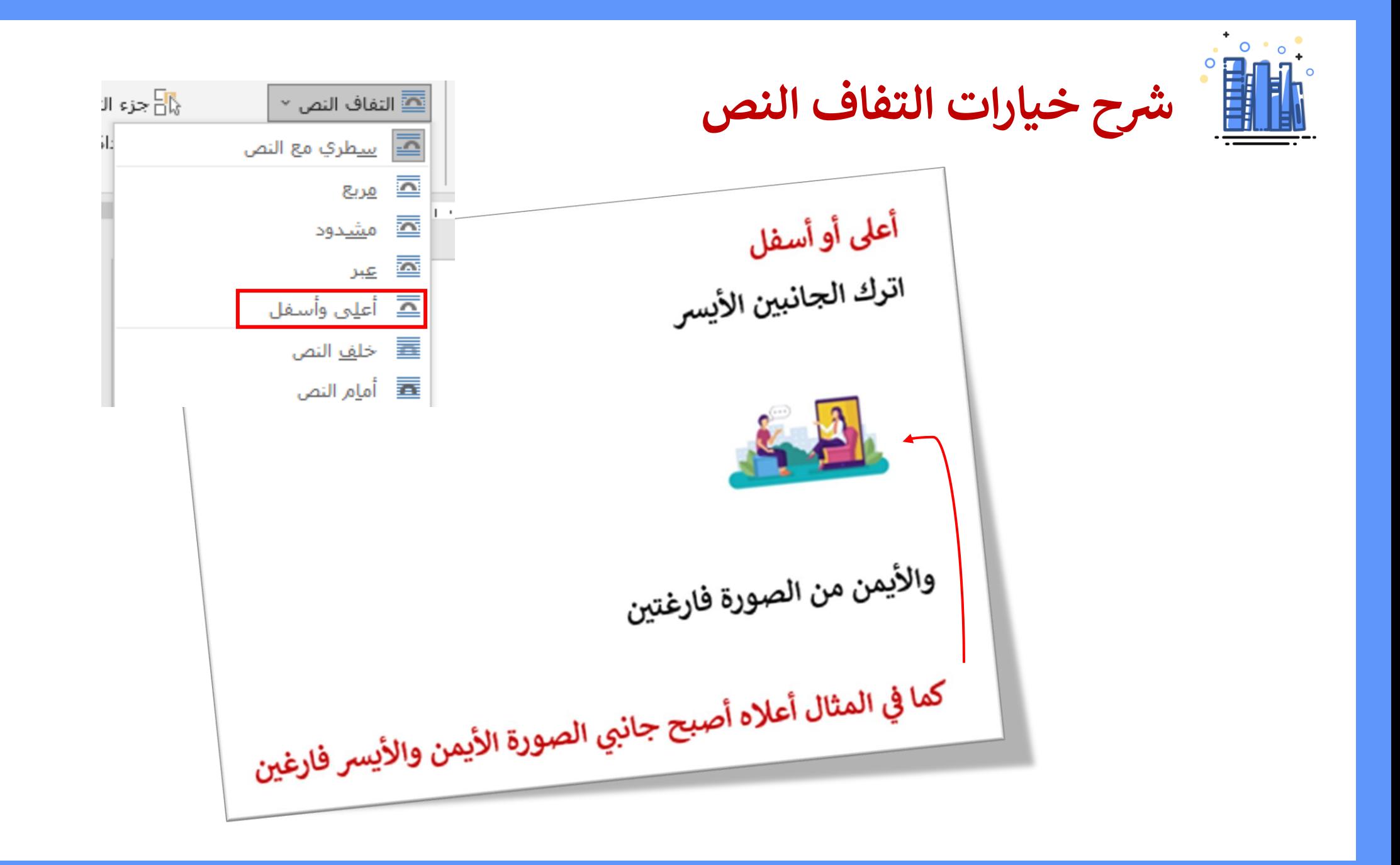

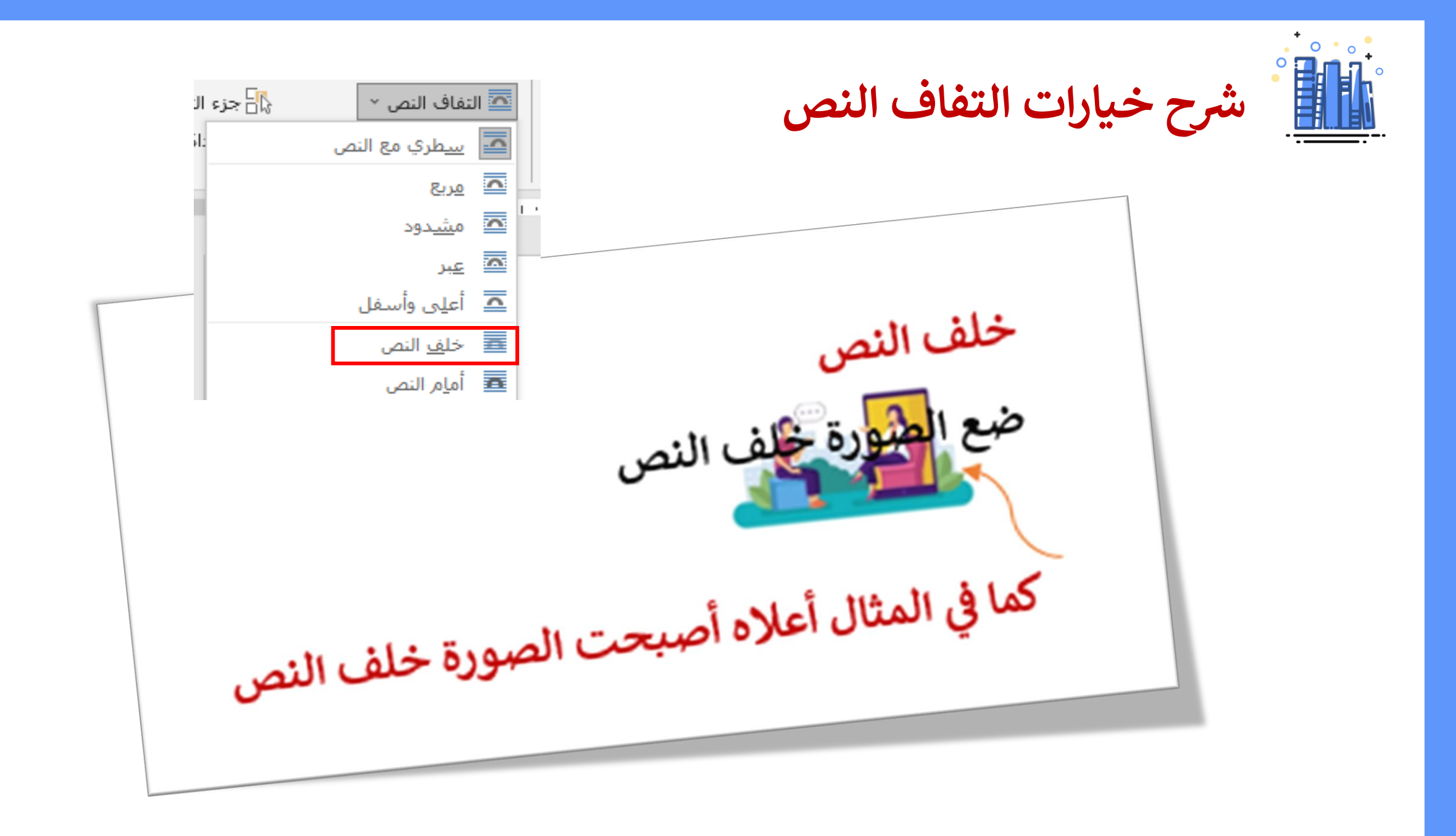

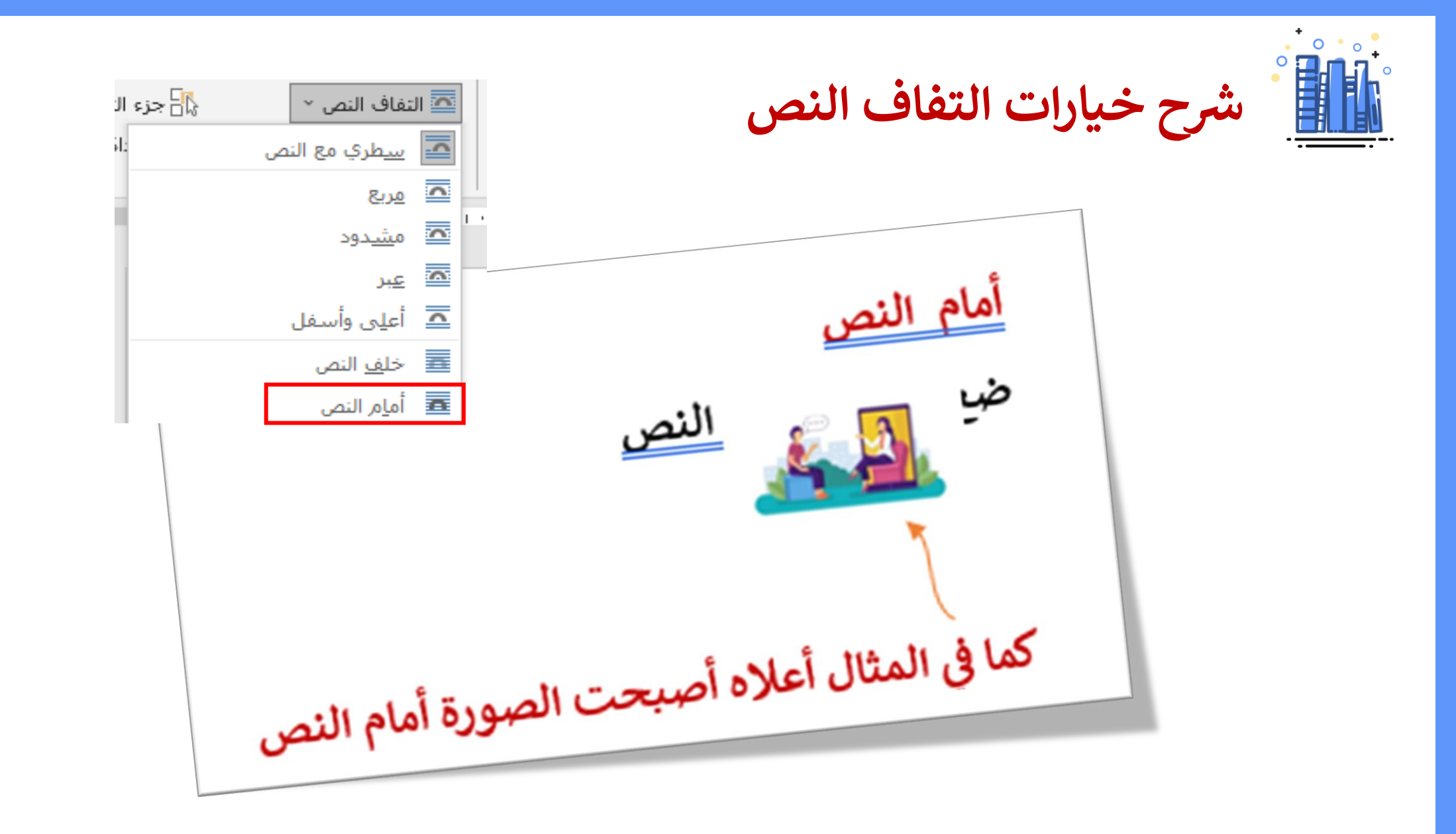